## **MorphMixer1.0**

**Plugin für Cinema 4d XL**

**MorphMixer** ist ein Plugin für Maxon's Cinema 4d XL das es ermöglicht bis zu 60 Morph-Ziele wie mit einem Mischpult in ein beliebiges Punkt-Objekt zu mischen. Punkt-Objekte sind Splines, FFDs, Bezier-Objekte und Polygon-Objekte. Es ist bestens geeignet um zum Beispiel einen niedrigaufgelösten Polygonkopf in einem Hypernurbs-Objekt zum Sprechen zu bringen. Da MorphMixer über eine eigene Plugin-Spur verfügt, kann man komfortabel Keyframes setzen und im Gegensatz zur PLA-Spur die Keyframes auch wieder auswerten und nachträglich modifizieren.

Die **Installation** beschränkt sich darauf, den Ordner "MorphMixer1.0" in den Ordner "Plugins" im Cinema Programmordner zu kopieren.

Um sich mit den **Funktionen** von MorphMixer vertraut zu machen, öffnen Sie am besten die beigefügte Demo-Datei. Ihr Objekte-Fenster sollte jetzt so ähnlich Aussehen wie *Abbildung 1*. Mit einem Doppelklick auf das Smily-Icon – MorphMixer ist ein fröhliches Plugin – öffnen Sie das MorphMixer-Fenster.

Falls Sie einem anderen Objekt ein MorphMixer-Tag zuweisen wollen, können Sie das Menü des Objektmanagers *(Datei -> Neues Tag -> Plugin Tag)* oder Sie können das MorphMixer-Fenster jederzeit über das Plugin-Menü im Hauptfenster öffnen. Alle MorphMixer-Tags werden über dieses Fenster verwaltet, gültig ist immer das MorphMixer-Tag des aktiven Objekts. Hat das aktive Objekt kein MorphMixer-Tag können Sie jederzeit mit dem Knopf **Tag hinzufügen** – genau! – ein Tag hinzufügen. Sie können das MorphMixer-Fenster übrigens problemlos permanent in Ihre Cinema-Oberfläche eindocken.

Sehen Sie sich *Abbildung 1* noch einmal an. "Kopf" ist das Objekt, das animiert werden soll. In der Beispiel-Datei gibt es bereits vier **Ziele**: "E", "O", "C" und "AI". Um diese Ziele zu erstellen habe ich das "Kopf"-Objekt kopiert und so verändert, daß die Lippen die entsprechenden Laute formen. Dabei ist es wichtig, die Punktezahl unverändert zu lassen, da alle Ziele die gleiche Punktzahl wie das Original-Objekt haben müssen.

Außerdem habe ich eine weitere Kopie gemacht, die unverändert bleibt und dazu dient, den Urzustand wieder herzustellen. Dieses **Referenz-Objekt** heißt im unserem Beispiel "Referenz". All diese Kopien habe ich gruppiert, wobei das erste Objekt in der Gruppe immer als Referenz-Objekt benutzt wird. Die Gruppe im Beispiel heißt "Ziele" und ist im MorphMixer-Fenster bereits eingetragen. Ganz wichtig ist auch, dass die Gruppe sowohl im Editor als auch im Renderer unsichtbar gemacht wird. Wollen Sie die Gruppe wechseln, müssen Sie bloß den entsprechenden Namen in das Eingabefeld (mit automatischer Namenssuche) tippen und auf **Gruppe wählen** klicken. Sofort füllen sich die ersten Regler mit den Namen der Ziele. Wenn Sie die Regler bewegen, können Sie in Echtzeit die Veränderung des Objektes beobachten. Beachten Sie, dass Sie auch negative Werte eingeben können.

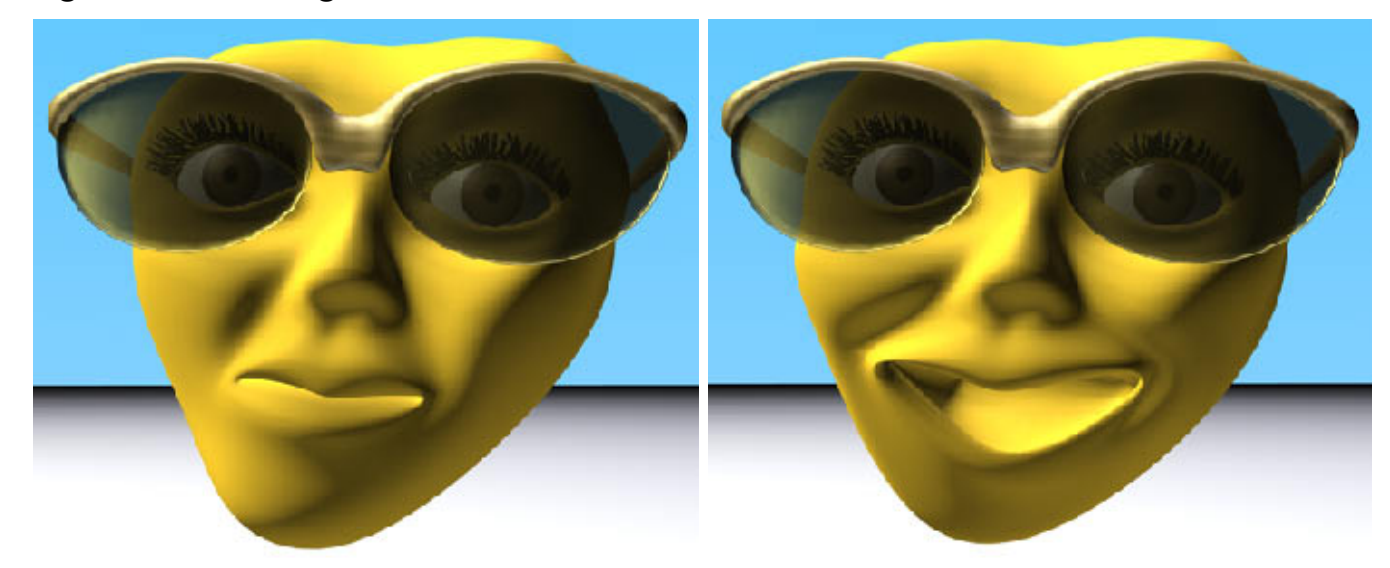

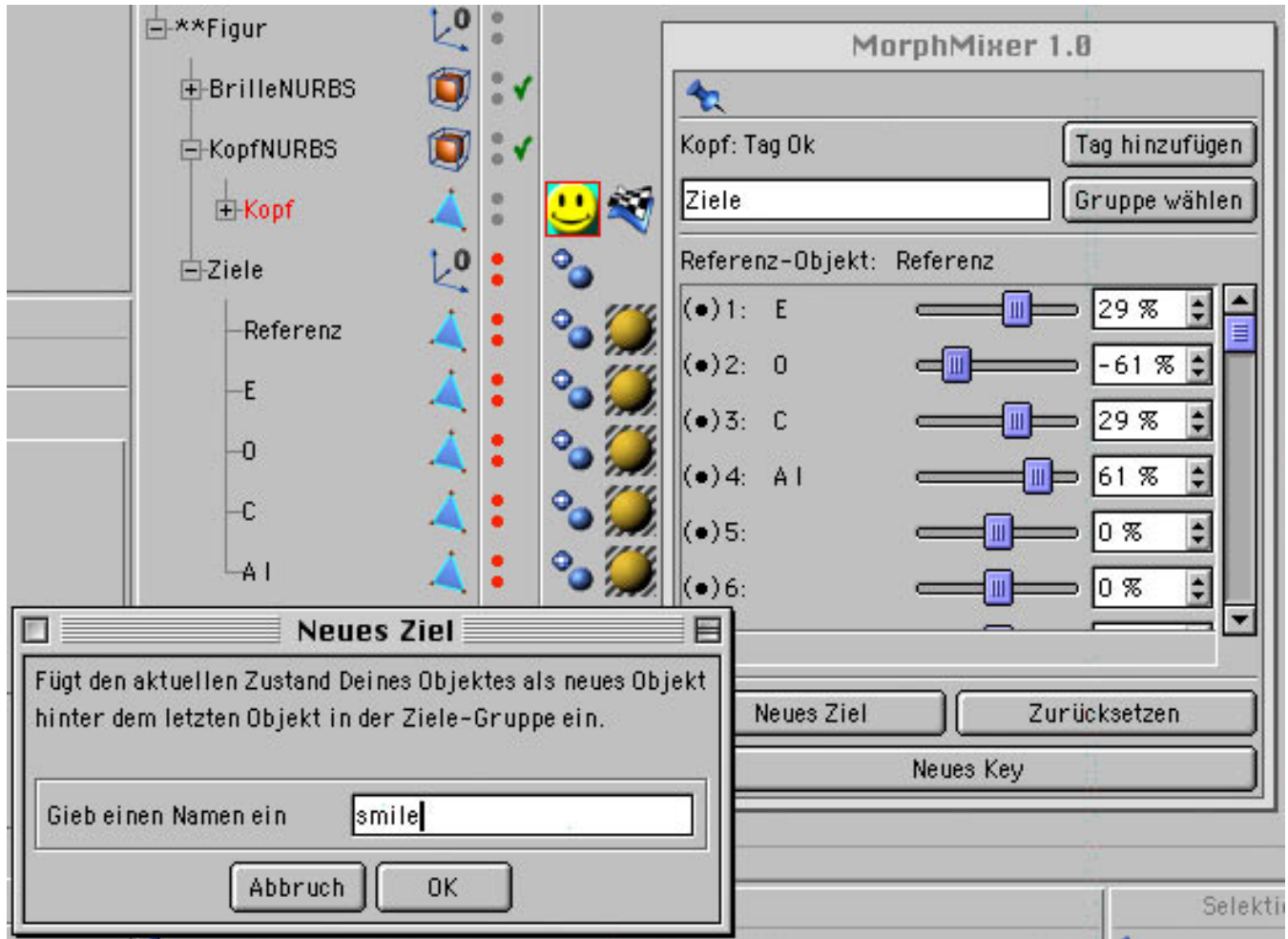

Es kommt vor, dass man mit vielen Einstellungen einen Gesichtsausdruck erreicht, den man gerne als eigenes Ziel haben würde. Das läßt sich ganz einfach mit einem Klick auf **neues Ziel** erreichen. Tragen Sie in dem sich öffnenden Dialog einen Namen ein und klicken Sie auf OK. Sowohl im Objektmanager als auch im MorphMixer-Fenster erscheint ein neues Objekt mit diesem Namen. Setzen Sie mit **Zurücksetzen** alle Regler wieder auf Null. Ziehen Sie anschließend den neuen Regler auf 100. Schon haben Sie den Ausdruck von eben.

Wenn Sie auf **neues Key** klicken erzeugen Sie einen MorphMixer-Keyframe für das aktive Objekt beziehungsweise überschreiben einen bereits Vorhandenen. Hat das Objekt noch keine MorphMixer-Spur, wird automatisch eine erzeugt.

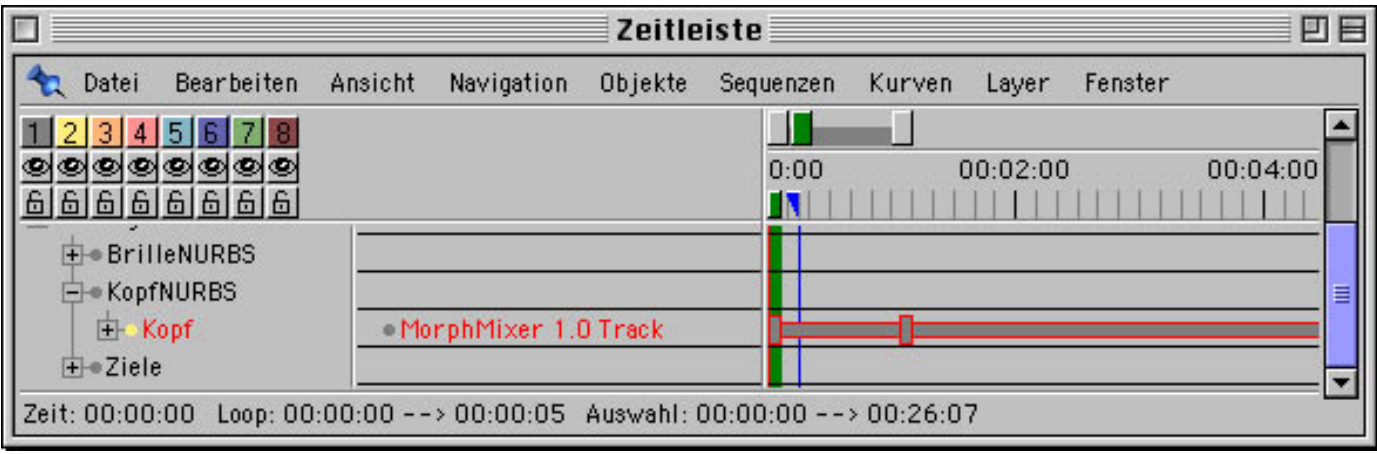

**Tip:** Wenn Sie Zugang zu einer Videokamera haben, ist es eine gute Idee den Ton für die Lippensynkronisation mit einer Filmaufnahme der sprechenden Person zu kombinieren. Diese kann später als Textur auf ein einfaches rechteckiges Objekt gelegt werden und neben dem zu animierenden Kopf plaziert werden.

Viel Spaß!

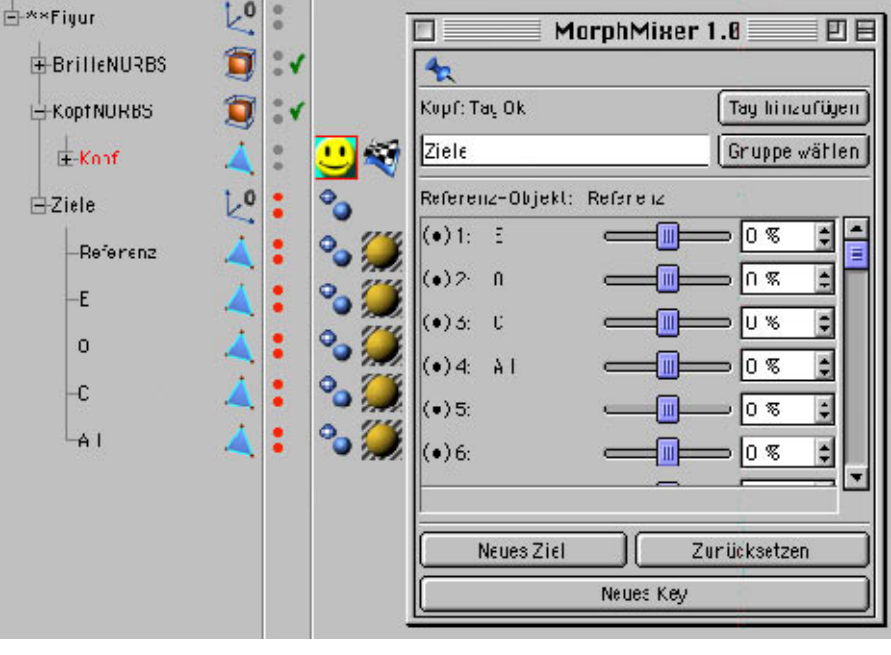

*Abbildung 1*

**i l l u stra <sup>t</sup> <sup>i</sup> <sup>o</sup> <sup>n</sup> • <sup>a</sup> <sup>n</sup> <sup>i</sup>**  $\neq$ **a t i o**  $\gtrless$ www.studio-fabian.de